# **Manual do Usuário**

## Fechadura Eletrônica G-Locks Órion 4000

Baixe o App na loja de aplicativos do seu celular

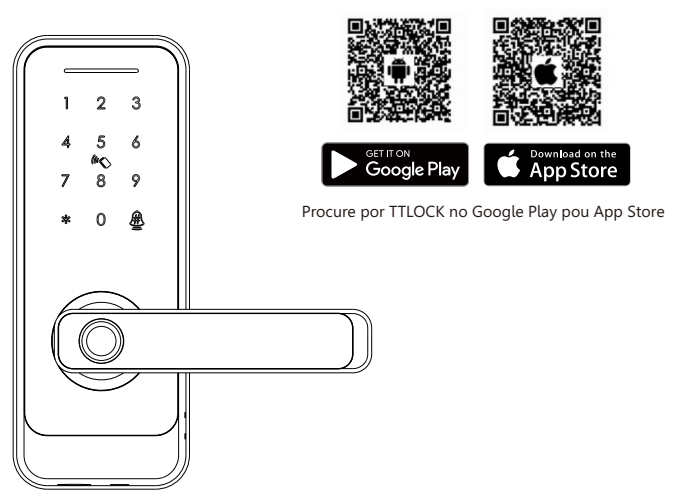

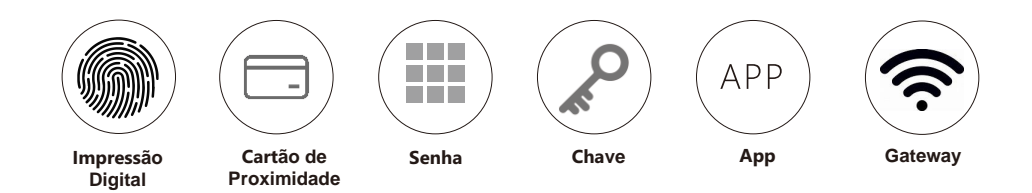

## 1

**Verifique se todos os itens estão inclusos assim que receber a fechadura.**

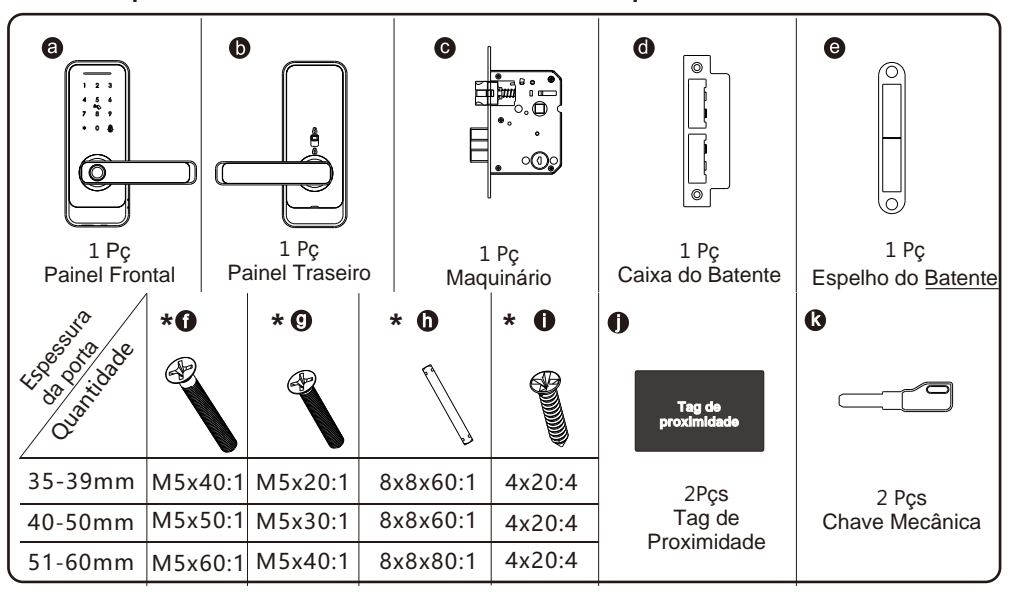

## **ESPECIFICAÇÕES** 2

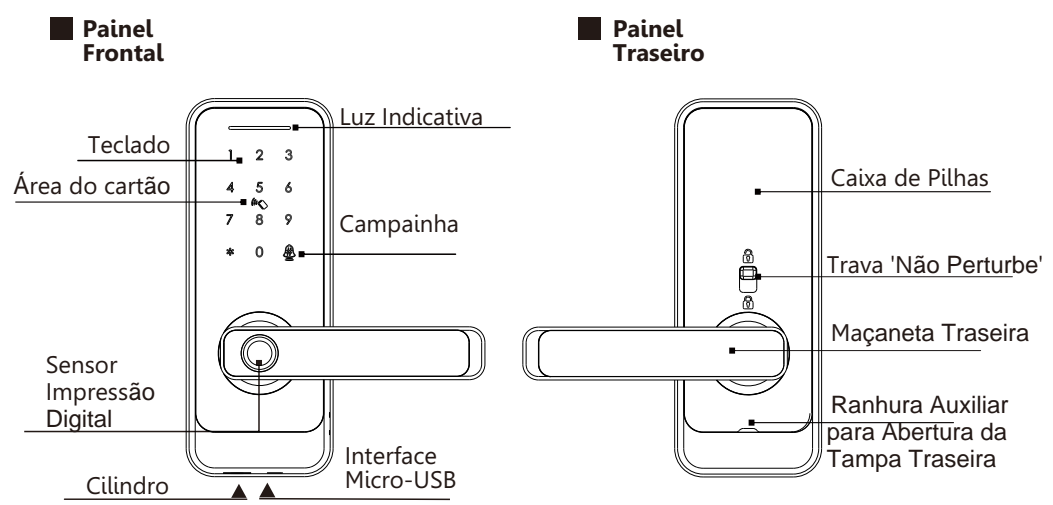

### **MODO PASSAGEM LIVRE & FUNÇÃO CAMPAINHA**

Digite uma senha válida, aproxime um cartão ou entre com uma impressão digital cadastrada para abrir a porta.

Pressione o número "5+#" para ativar a função de passagem livre. A fechadura estará sempre em modo de passagem livre, digite qualquer senha para cancelar esta função.

1 2 **Função campainha:** Tecle '#' para tocar a campainha.

#### $|3|$ **LISTA DE ACESSÓRIOS ESPECIFICAÇÕES TÉCNICAS**

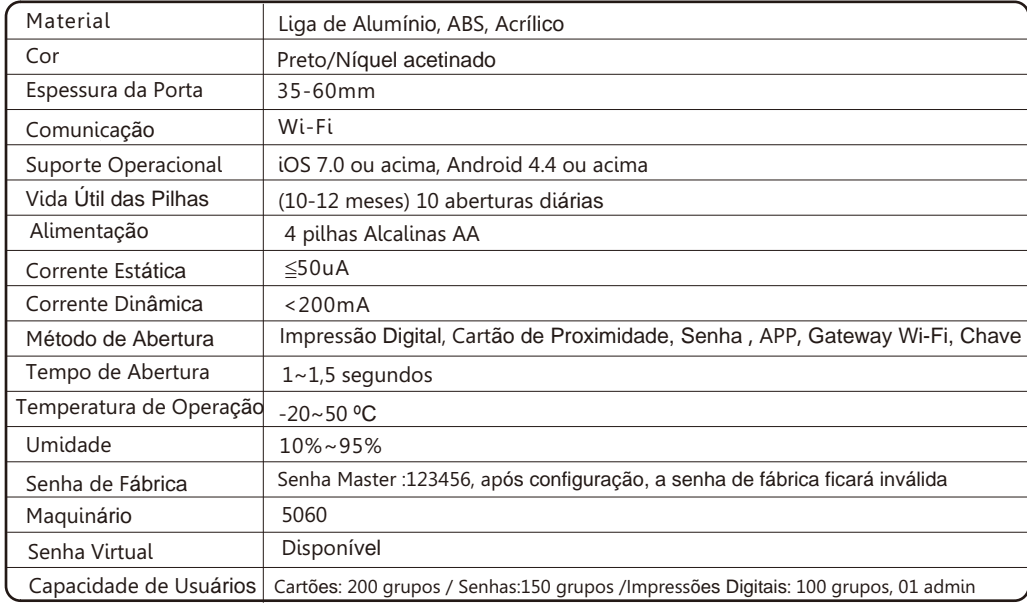

## 4 **RESTAURAÇÃO / VOLTAR AO MODO DE FÁBRICA**

## A Atenção

O botão Reset fica localizado no painel traseiro. Pressione o botão por 3 segundos e após o aviso sonoro,"please input initialization passcode,"entre com 000#. Neste momento, a fechadura já está em modo de fábrica e a senha master passa a ser: 123456

Neste modo, a fechadura abrirá com qualquer senha ou impressão digital.  $1 \t2 \t3$  $\sqrt{N}$  $\sqrt{1}$  $\begin{array}{cccc}\n4 & 5 & 6 \\
7 & 8 & 9\n\end{array}$ Modo Fábrica: Botão Reset  $\bullet$  0 8 **Qualquer** senha de 6  $\textcircled{\scriptsize{2}}$ dígitos ou impressão digital Puxe

## **NÃO PERTURBE**

#### A Atenção

Há um botão de privacidade no painel traseiro. Você pode puxar para cima, desta forma, a fechadura ficará bloqueada pelo lado de dentro , apenas o administrador pode acessar a porta, outra senha ou cartão de usuário será inválido.

Se você puxar para baixo, ouvirá "Desbloqueado" para cancelar esta função.

 $1$  2 3

Não Perturbe

## 5 **INFORMAÇÕES E AVISOS DE SEGURANÇA:**

#### **5.1 Introdução**

Este manual irá guiá-lo através das funções e usos da Fechadura Eletrônica G-Locks Órion 4000. É importante que você siga as instruções e considere todas as notas que aparecem ao longo deste manual. Consulte este manual antes de tentar usar esta fechadura. Se você tiver alguma dúvida que não foi respondida, entre em contato conosco através dos nossos canais de atendimento.

#### **5.2 Avisos de Segurança**

 $\sqrt{!}$  Ao ler este manual, observe estes ícones: notas com o ícone devem ser lidas, compreendidas e obedecidas para evitar ferimentos ou danos à fechadura.

#### **Uso Geral**

Esta fechadura só deve ser utilizada conforme descrito neste manual.

Verifique se todas as partes da fechadura foram enviadas. Se alguma peça estiver faltando, entre em contato conosco.

No estado padrão de fábrica , a fechadura está sempre aberta, depois de instalar a fechadura (sem pilhas). Isso significa que a maçaneta está livre e não pode ser travada.

Você deve ligar, inserir as pilhas ou definir o administrador e parear a fechadura com o APP e com isso, o estado da fechadura será alterado para o modo privado, automaticamente..

As direções da maçaneta são reversíveis, siga o capítulo 7 para mudar a direção caso o lado de abertura da porta não for o mesmo da sua fechadura.

Há uma película protetora no painel frontal, você pode optar por tirá-la ou não.

Por favor, use 4 pilhas AA. Não misture pilhas velhas e novas ou outras pilhas Zn/Mn.Nunca insira objetos na fechadura que não sejam pilhas conforme descrito neste manual.

Verifique se todas as superfícies estão planas e niveladas antes de iniciar a instalação.

Instalação em portas ou superfícies com qualquer tipos de deformidade, como lacunas ou deformações, podem causar mau funcionamento da fechadura ou deixar de funcionar totalmente.

Nunca aplique qualquer produto de limpeza diretamente em qualquer parte da fechadura. Use apenas água limpa com um pano não abrasivo durante a limpeza.

Aviso de choque potencial: não permita que água ou líquidos entrem em contato com as partes elétricas da fechadura A fechadura funcionará apenas com o APP TTLOCK .

Pode ser utilizada sem o APP também ,mas a funcionalidade completa só poderá ser alcançada quando o APP estiver em uso.

#### **5.3 TERMOS DE VENDA E SERVIÇO**

Este produto é devidamente inspecionado e testado ao sair da linha de produção. A Adricomex Importação e Exportação Ltda, doravante denominada ADRICOMEX, garante ao usuário deste produto os Serviços de Assistência Técnica para a substituição de componentes ou partes, bem como mão de obra necessária para reparos de eventuais defeitos, devidamente constatados como sendo de fabricação, pelo período de 01 (Um) ano, incluindo o período de garantia legal de 90 (noventa) dias, contados a partir da data de emissão da Nota Fiscal de Compra pelo primeiro proprietário, desde que o mesmo tenha sido instalado conforme orientações descritas no Manual do Usuário que acompanha o produto e, somente em território nacional.

Garantia Legal

O consumidor tem o prazo de 90 (noventa ) dias , contados a partir da data de emissão da Nota Fiscal de Compra , para reclamar de irregularidades (vícios ) aparentes , de fácil e imediata observação no produto, como os itens que constituem a parte externa e qualquer outra acessível ao usuário, assim como, peças de aparência e acessórios em geral.

Condições para validade da garantia legal e contratual A Garantia

- Legal e Contratual perderá seu efeito se:
- O produto não for utilizado para os fins a que se destina;
- A instalação ou utilização do produto estiver em desacordo com as recomendações constantes no Manual do Usuário;
- O produto sofrer qualquer dano provocado por mau uso, acidente, queda, agentes da natureza, agentes químicos, aplicação inadequada, alterações, modificações ou consertos realizados por pessoas ou entidades não credenciadas pela ADRICOMEX.

• Houver remoção da identificação do produto. Condições não cobertas pela garantia legal e contratual

#### A Garantia não cobre:

- Danos provocados por riscos, amassados e uso de produtos químicos / abrasivos sobre a superfície do produto;
- Transporte e remoção de produtos para conserto que estejam instalados fora do perímetro urbano onde se localiza o Serviço de Assistência Técnica Especializado . Nestes locais , qualquer despesa de locomoção e/ou transporte do produto , bem como despesas de viagem e estadia do técnico , quando for o caso , correrão por conta e risco do Consumidor;
- Desempenho insatisfatório do produto devido à instalação inadequada;
- Troca de peças e componentes sujeitos a desgaste normal de utilização ou por dano de uso;
- Serviços de instalação, regulagens externas e limpeza, pois essas informações constam do Manual do Usuário; Observações:
- A ADRICOMEX não assume custos ou responsabilidade relativos à pessoa ou entidade que venham a oferecer garantia sobre seus produtos, além das aqui descritas;
- As despesas decorrentes e consequentes da instalação de peças que não pertençam ao produto são de responsabilidade única e exclusiva do comprador;
- A ADRICOMEX se reserva o direito de alterar as características gerais, técnicas e estéticas de seus produtos sem prévio- aviso;
- A garantia somente é válida mediante a apresentação da Nota Fiscal de Compra deste produto;
- Fica compreendido que, em hipótese alguma a ADRICOMEX assumirá custos com eventuais perdas e danos ao comprador caso ocorra mau funcionamento ou paralisação do produto, assumindo a responsabilidade apenas nos termos deste Certificado de Garantia.

#### Contato: (11) 2386-7303 / suporte@g-locks.com

## 6 **PREPARANDO A PORTA**

#### **6.1 Desenhar as linhas de referência**

Desenhe uma linha horizontal na parte interna e externa da porta a 1 metro do chão . Dobre o gabarito , alinhe o eixo central da maçaneta com o eixo central horizontal da porta e, em seguida, desenhe as linhas do orifício na frente e no interior da porta.

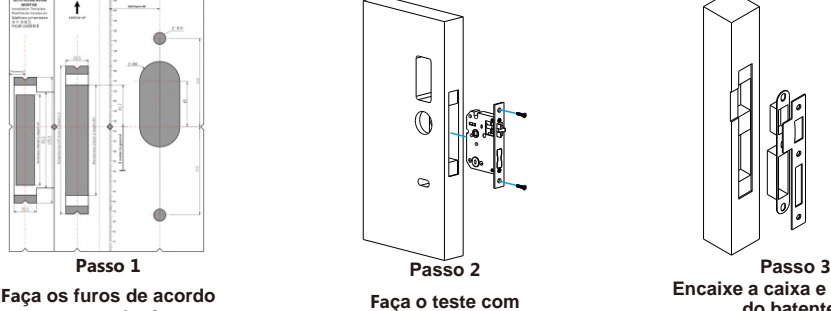

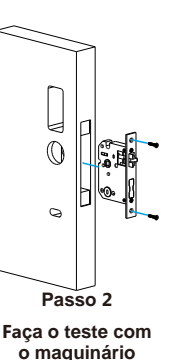

**Encaixe a caixa e o espelho do batente**

**com o gabarito**

#### **6.2 Ajustar a direção da maçaneta**

#### **6.2.1.Ajuste da direita para esquerda (Painel Frontal)**

- 1. Gire a maçaneta em 45º.
- 2. Use a chave allen para tirar o parafuso como na foto.
- 3. Gire a maçaneta em 270º no sentido anti-horário.
- 4. Aperte o parafuso na posição esquerda.

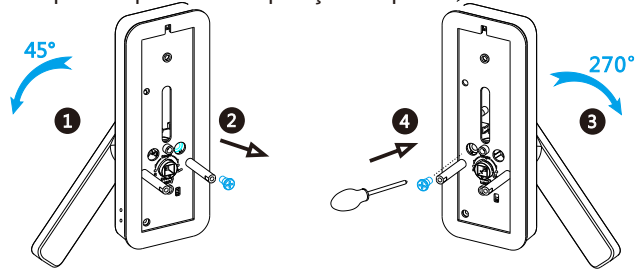

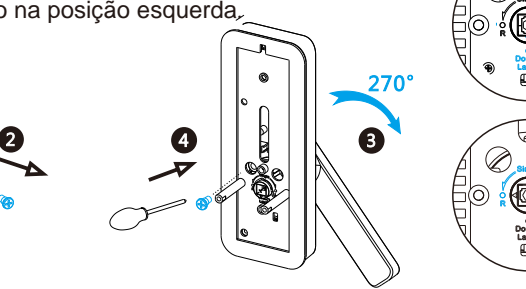

- **6.2.2. (Painel Traseiro) Ajuste da direita para esquerda**
- 1. Use a chave allen para retirar o parafuso na posição correta.
- 2. Gire a maçaneta em 180º no sentido anti-horário..
- 3. Aperte o parafuso na posição esquerda.

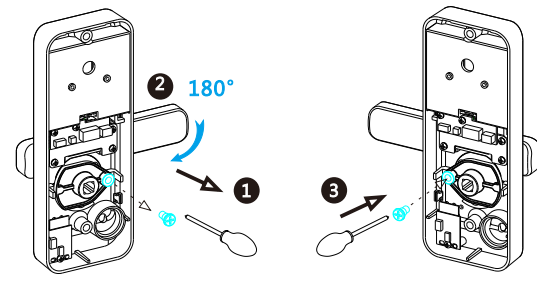

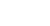

4

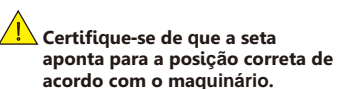

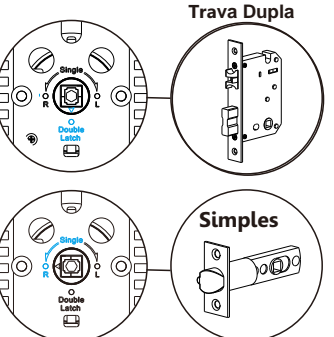

# 7 **INSTALAÇÃO PASSO A PASSO:**

#### **7.1 Encaixe o maquinário**

Encaixe o maquinário(c) no local da furação feita de acordo com o gabarito.

### **7.2 Encaixe a parte frontal da fechadura**

7.2.1 Pressione com força o eixo (h) no orifício da maçaneta.

Aperte o painel traseiro com o painel frontal

f

 $\boldsymbol{\Omega}$ 

7.2.2 Fixe o painel frontal(a) na porta e passe o cabo através do orifício.

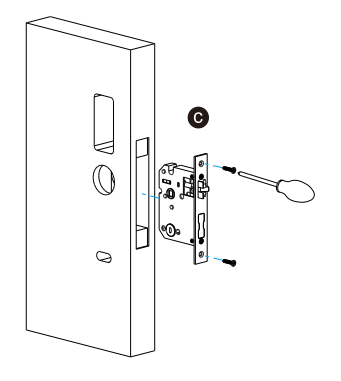

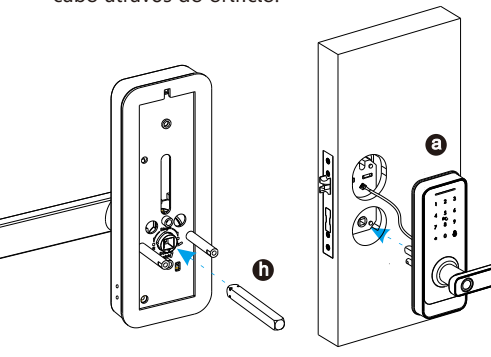

**7.3 Fixe a placa traseira 7.4 Encaixe a parte traseira do painel**

através do orifício e conecte com a placa PCB parafusos longos (f) e (g), como a foto. Fixe a placa na parte traseira, passe o cabo<br>através do orifício e conecte com a placa PCB

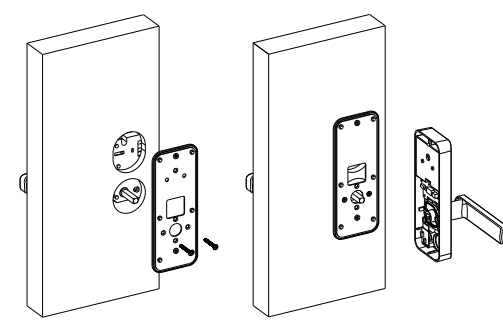

### **7.5 Monte o pack de pilhas**

Coloque 4 pilhas alcalinas AA e feche a tampa da caixa das pilhas.

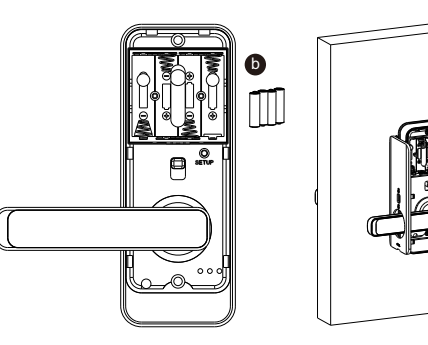

**7.6 Abra e feche com a chave mecânica** Depois de terminar a instalação , teste com a senha : 123456 e gire a chave mecânica . Em seguida, faça abertura.

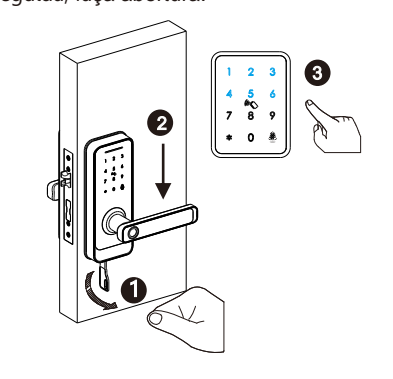

# **PASSO A PASSO DA OPERAÇÃO**

**Registre o administrador antes de começar a usar a fechadura. Siga as etapas de operação conforme abaixo:**

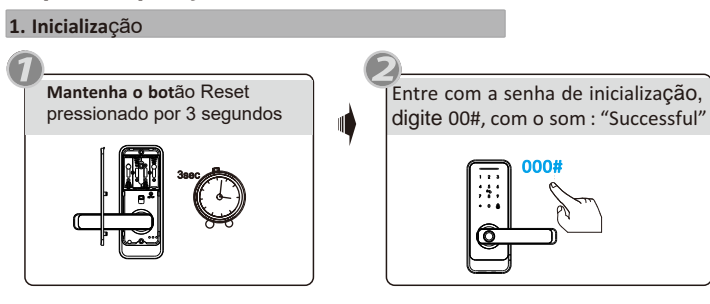

#### **2. Alterar Idioma**

Modo fábrica: Senha master padrão: **123456**

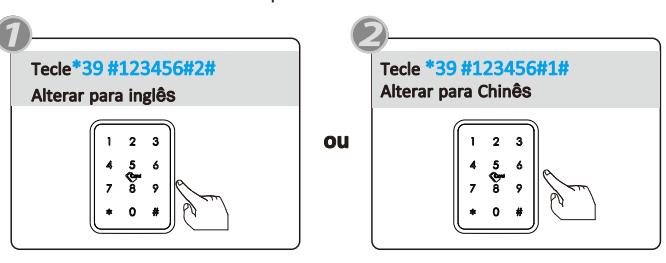

#### **3. Registrar sma rtphone do ad min istrador**

#### 3.1 Modo de Fábrica: tecle \*12#123456#nova senha#nova senha#.

3.2 Você também pode utilizar o APP para adicionar o administrador. Se, não baixou o App TTLock, faça-o agora. Ao adicionar as fechaduras, as operações devem ser concluídas perto da fechadura com o BTE ligado.

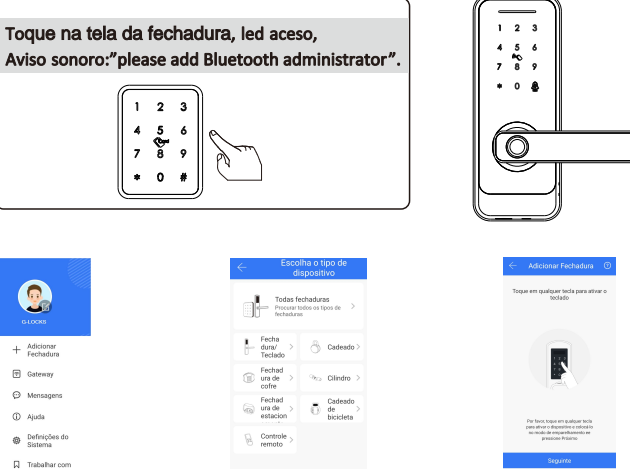

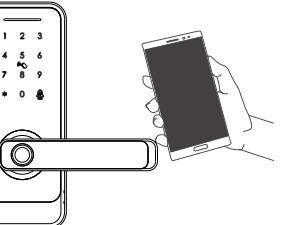

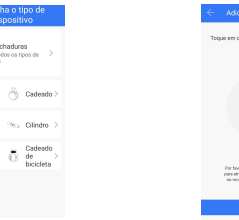

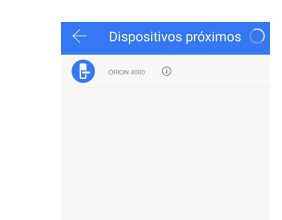

Passo 1: Clique no "+" Passo 2: Escolha o dispositivo Passo 3: Toque a tela Passo 4: Clique no dispositivo

### **4. Altera r Senh a do Administrador**

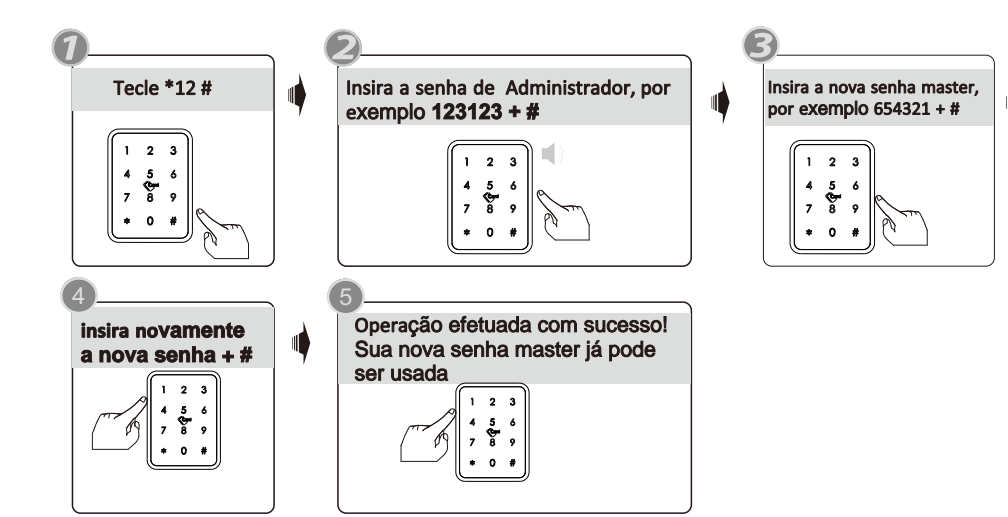

Operações do APP: você pode excluir as impressões digitais na fechadura e no App.

### **5. Cadastrar nova impressão digital**

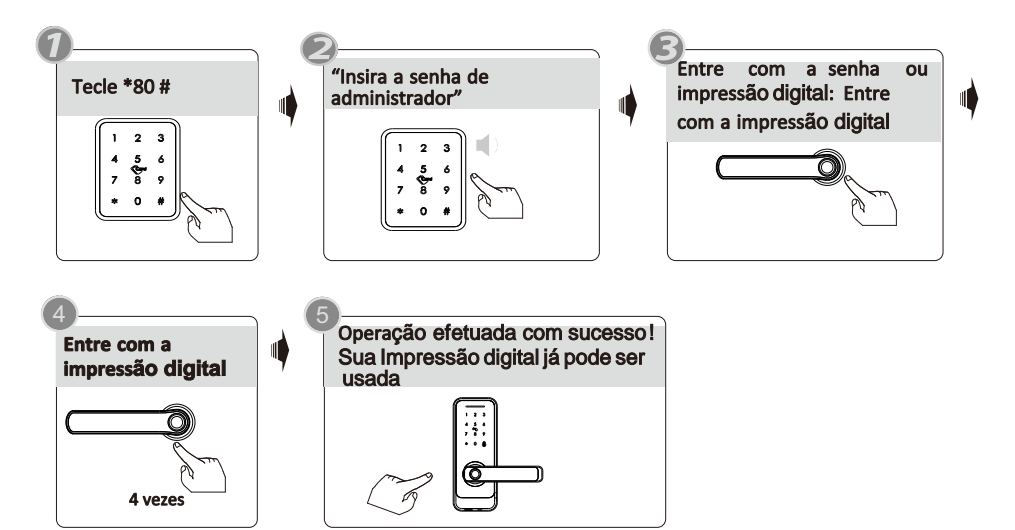

### **6. Excluir Impressão Digital**

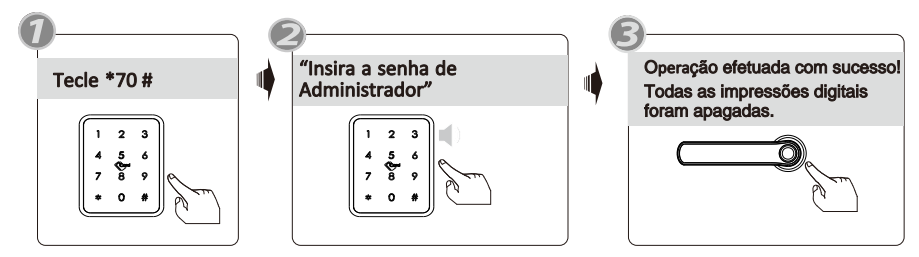

Operações do APP: você pode excluir as impressões digitais adicionadas na fechadura e no App.

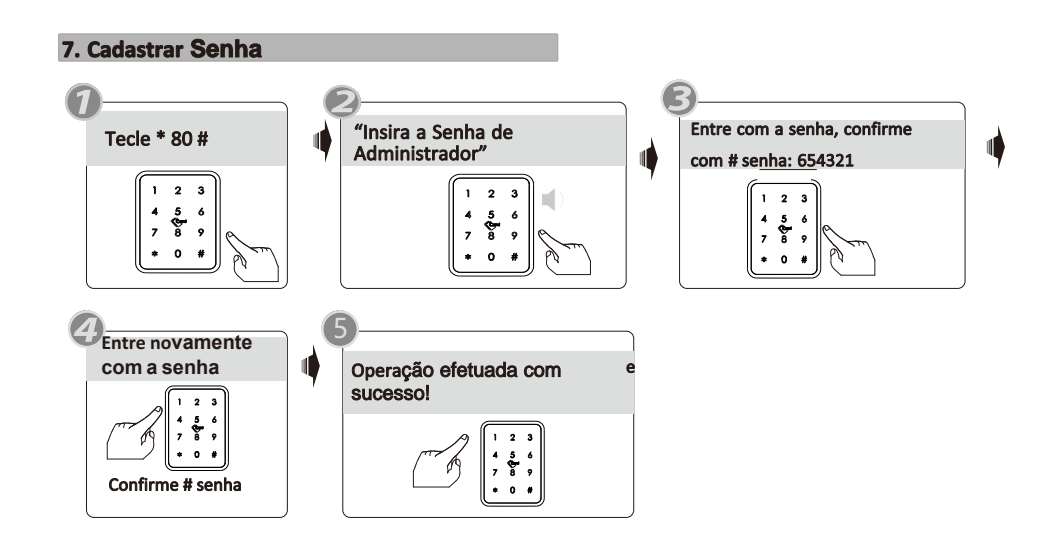

Operações do AP: você pode fazer o upload das senhas da fechadura.<br>

### **8. Excluir Senha de Usuário**

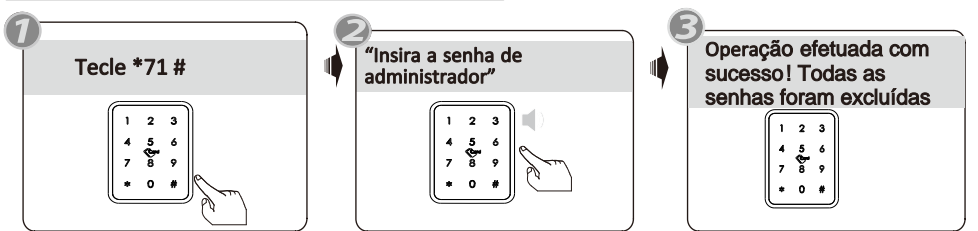

Under the mobile APP, you can find the added passcodes, you can edit any passcode and click Delete button to delete the passcode.

### **10. Exclu ir Cartã o d e Aproximação**

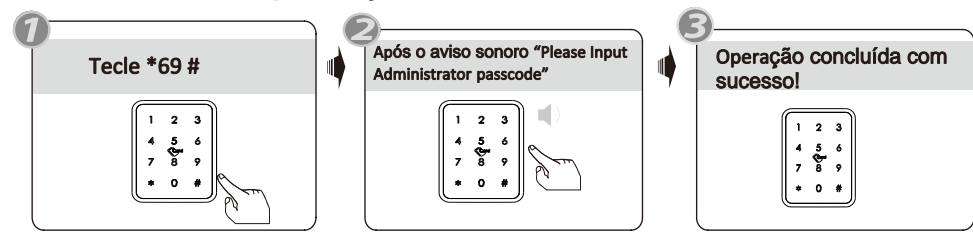

No aplicativo, você pode verificar os cartões adicionados, editar nome de usuário e excluir cartões, você também pode escolher carregar cartões IC para garantir que o cartão seja excluído no servidor.

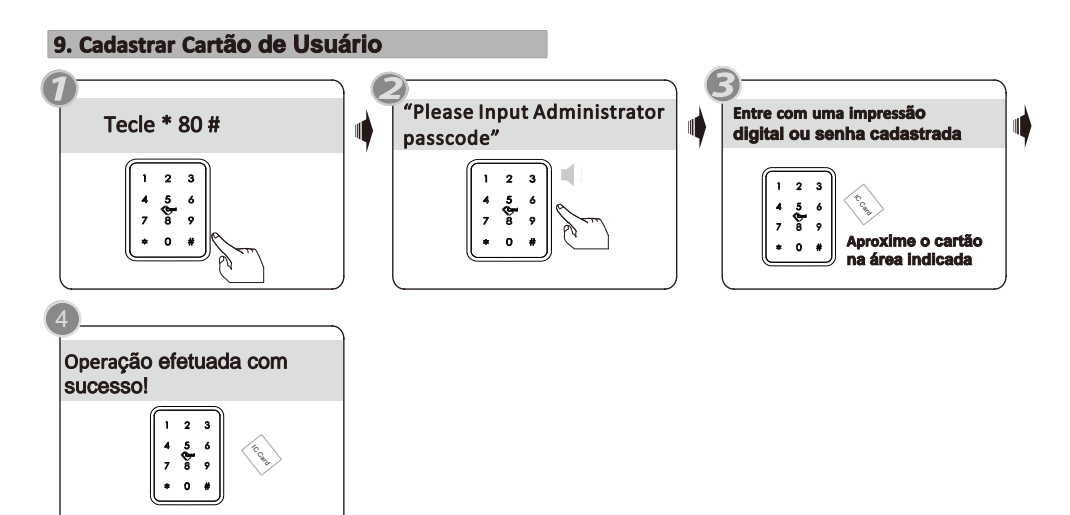

**Aproxime para cadastrar um novo cartão**

No App você pode carregar os cartões adicionados à fechadura e ao servidor.

#### **11. Modo Passagem Livre**

Destranque a porta com qualquer senha ou impressão digital cadastrada.

Tecle 123#. Em seguida, ouvirá a frase: 'the lock set to passage mode'

Neste momento, a fechadura está no estado sempre aberto, você pode inserir qualquer senha ou impressão digital cadastrada para cancelar esta função.

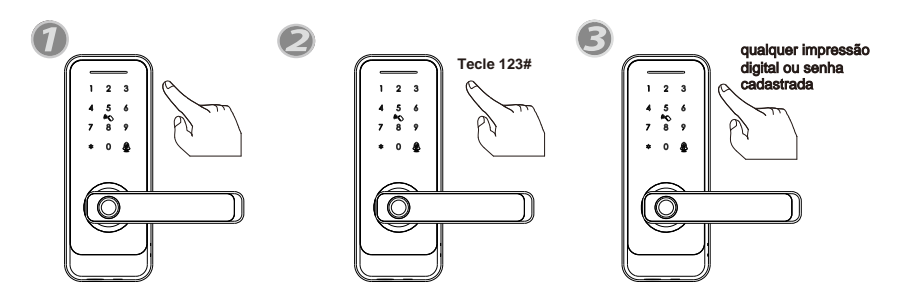

**12. Registro de Aber turas**

Você terá acesso às aberturas feitas por senha/ Cartão/Impressão Digital etc. Mais detalhes, consulte o manual das etapas de operação do aplicativo T TLOCK.